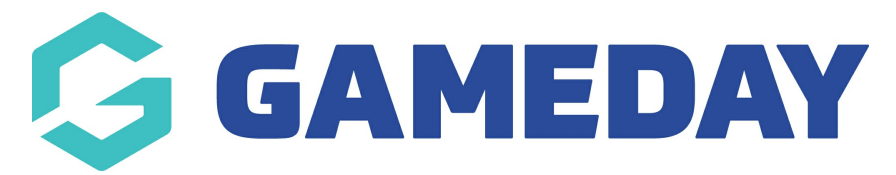

## **Advanced Fitness Test Report**

Last Modified on 04/12/2023 3:42 pm AEDT

If you are conducting [Fitness](https://support.mygameday.app/help/how-do-i-create-a-fitness-test) Tests through GameDay Passport, you can report on any recorded tests using the Advanced Fitness Test report.

To run an Advanced Fitness Test Report:

1. In the left-hand menu, click **REPORTS**

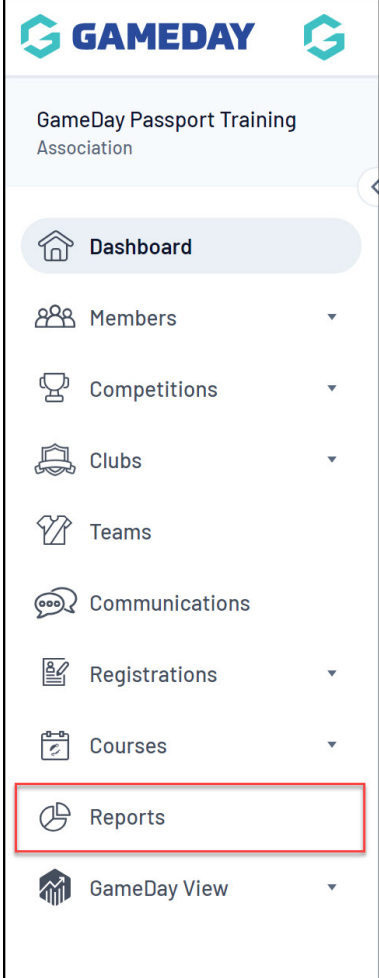

2. Select the **MEMBERS** category

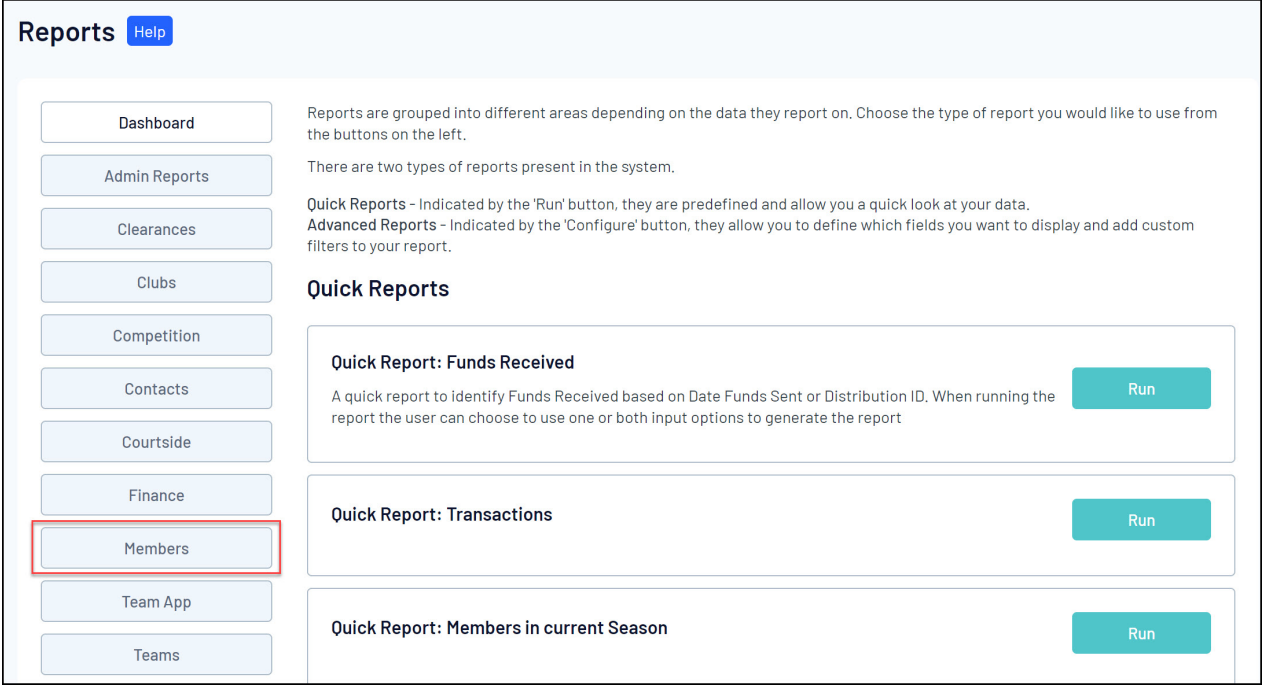

3. Find the **Advanced Fitness Test Report**, then click **CONFIGURE**

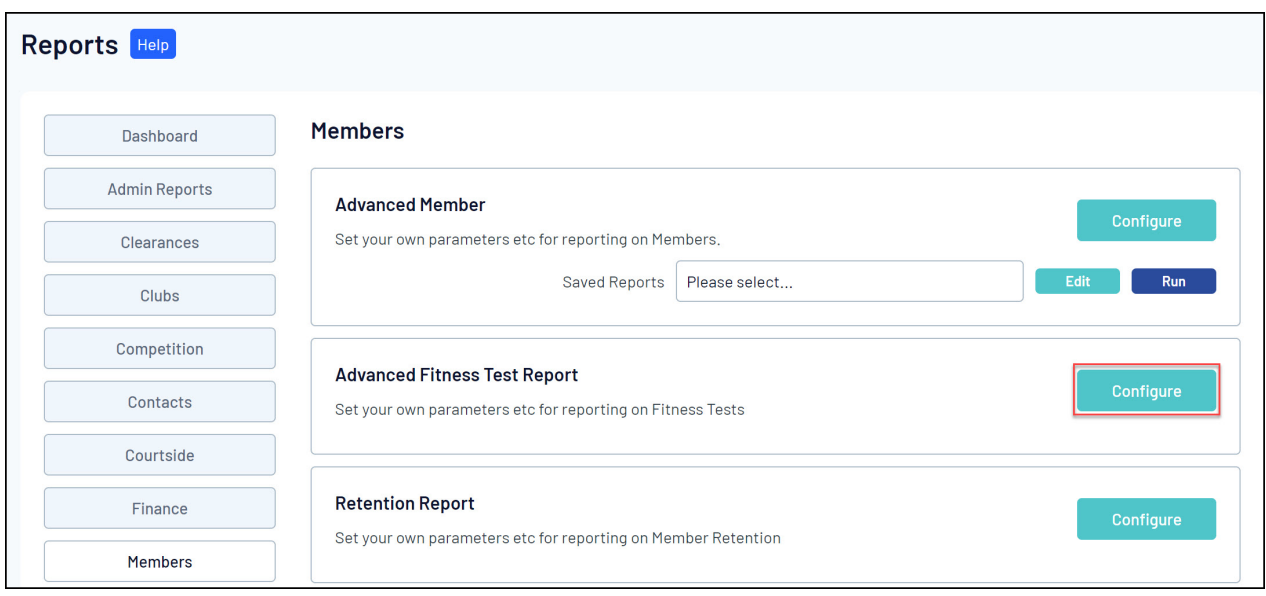

4. Select a Fitness Test from the drop-down list at the top of the page

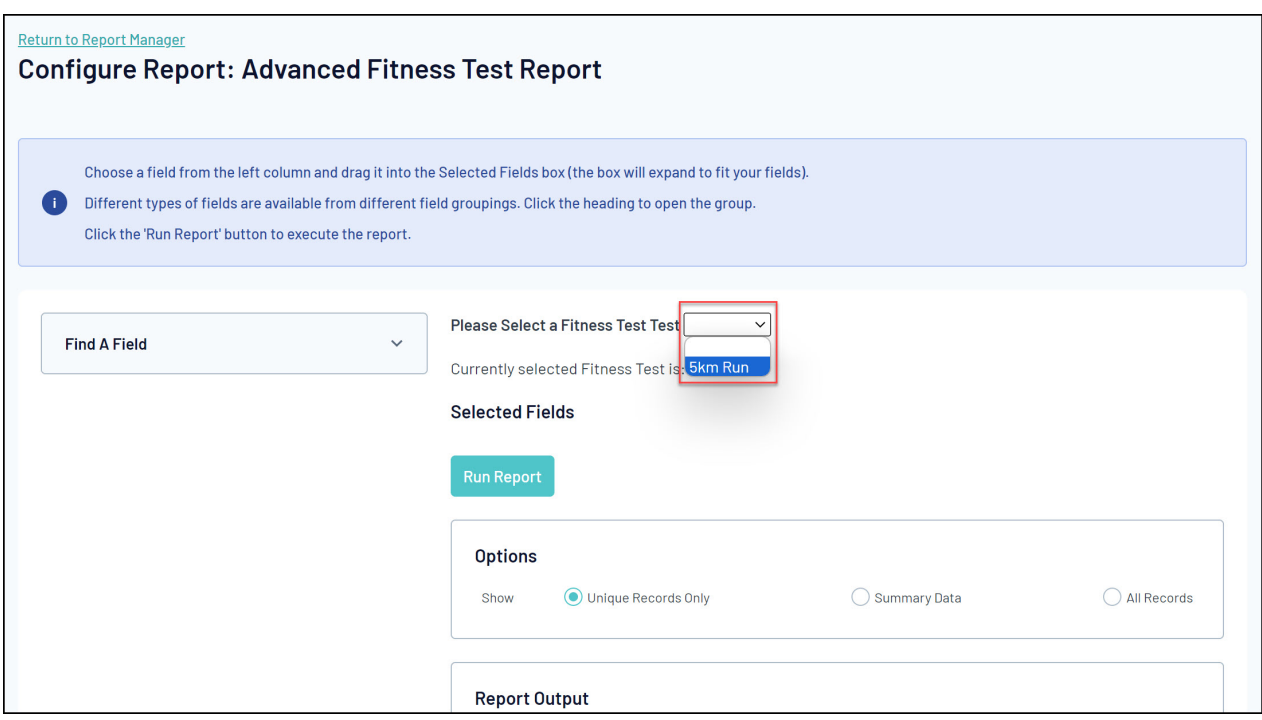

5. This report allows you to report on recorded fitness tests including member details, club name and Fitness Test details such as the tester, date of test and statistics. Click the **ADD** button to the left of the relevant field to add the necessary information into the **Selected Fields** section.

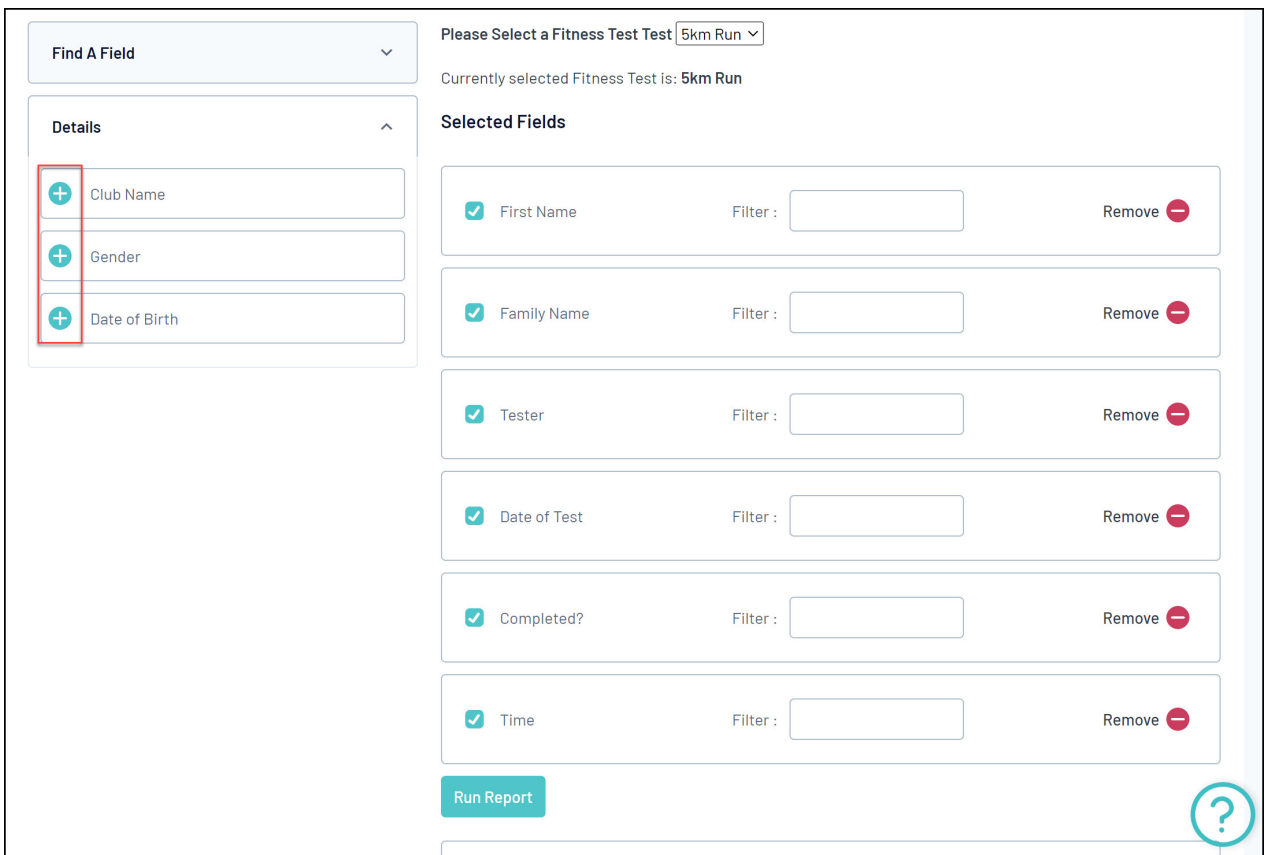

6. Once you've selected all the fields you want to include in your report, click **RUN REPORT**

Returned 6 records **Advanced Fitness Test Report** First Name Family Name Tester Date of Test Completed? Time Reuben Adams Rory Stewart 04/12/2023 Yes  $30:00:00$ Rory Stewart 04/12/2023 No  $00:00:00$ Tony Allman Baldwin Rory Stewart 04/12/2023 Yes 26:55:02 Alyssa Troy Bright Rory Stewart 04/12/2023 Yes 35:20:15 Beau Daniels Rory Stewart 04/12/2023 No  $00:00:00$ Rory Stewart 04/12/2023 Yes Ferdinand Gibbs 22:54:53 6 rows Report Run Mon Dec 4 04:40:38 2023

For more information on building custom reports, click [here](https://support.mygameday.app/help/report-builder-overview).